## **Zamówienie klamek promocyjnych przez panel zamówień**

1. W kategorii wybierz "*skrzydła ramowe bezprzylgowe*" lub "*skrzydłaramowe przylgowe*"

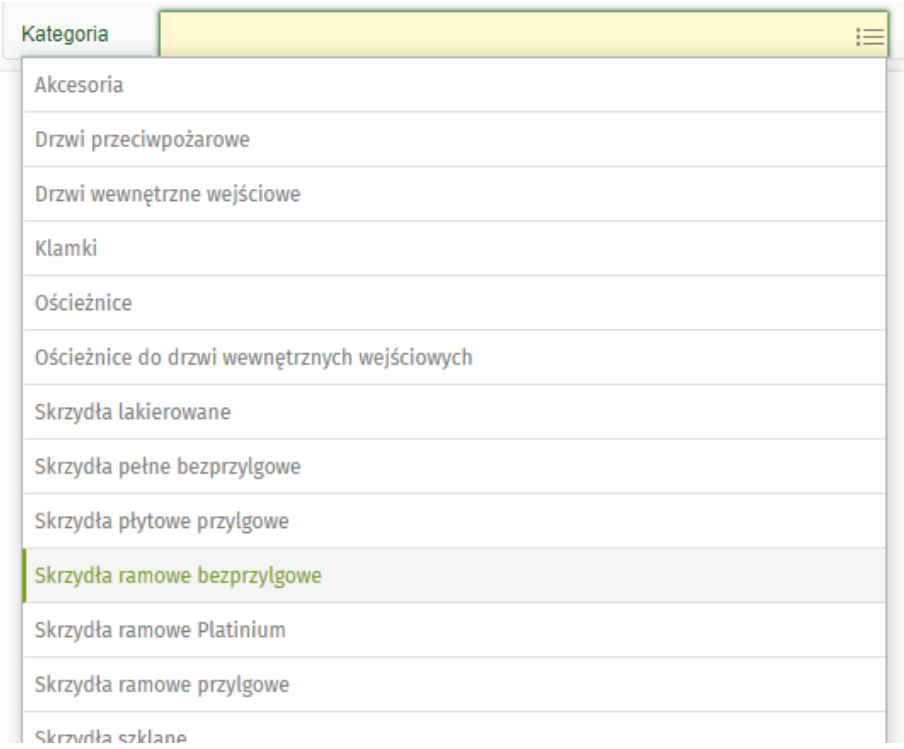

2. Następnie w kolekcji wybieramy skrzydło objęte promocją (**Etna, Rumba, Mediolan, Piano**) i uzupełniamy wszystkie wartości

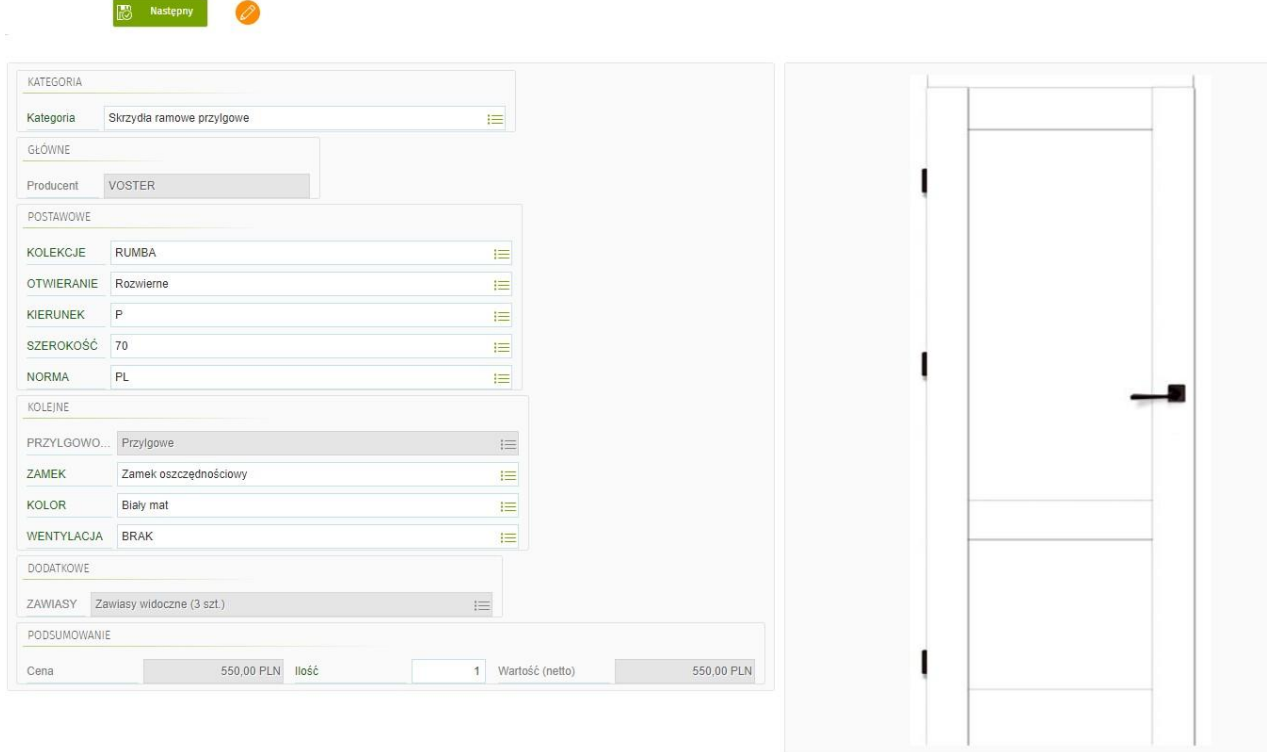

3. Klikamy zielony przycisk

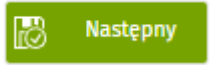

4. Pojawi się kategoria wybierz "klamki promocyjne" - następnie kolekcja "*klamki*"

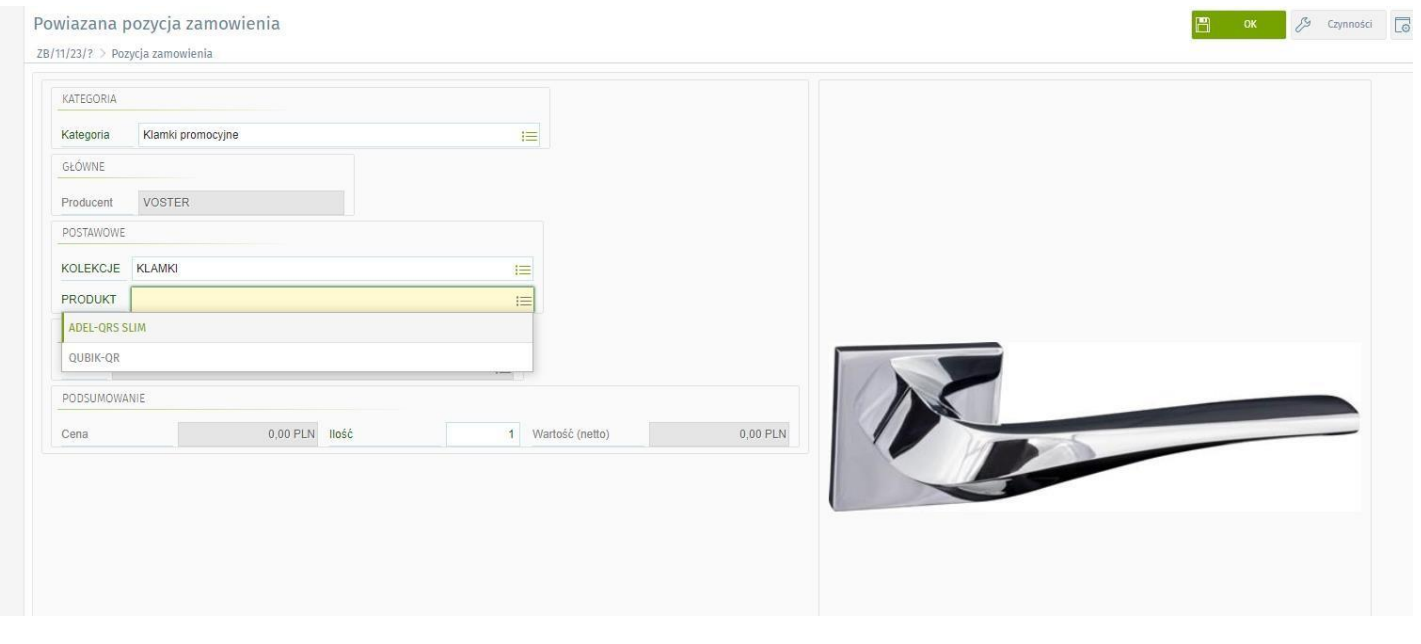

*5.* Jeśli wszystkie wartości zostały wybrane kliknij zielone *OK*

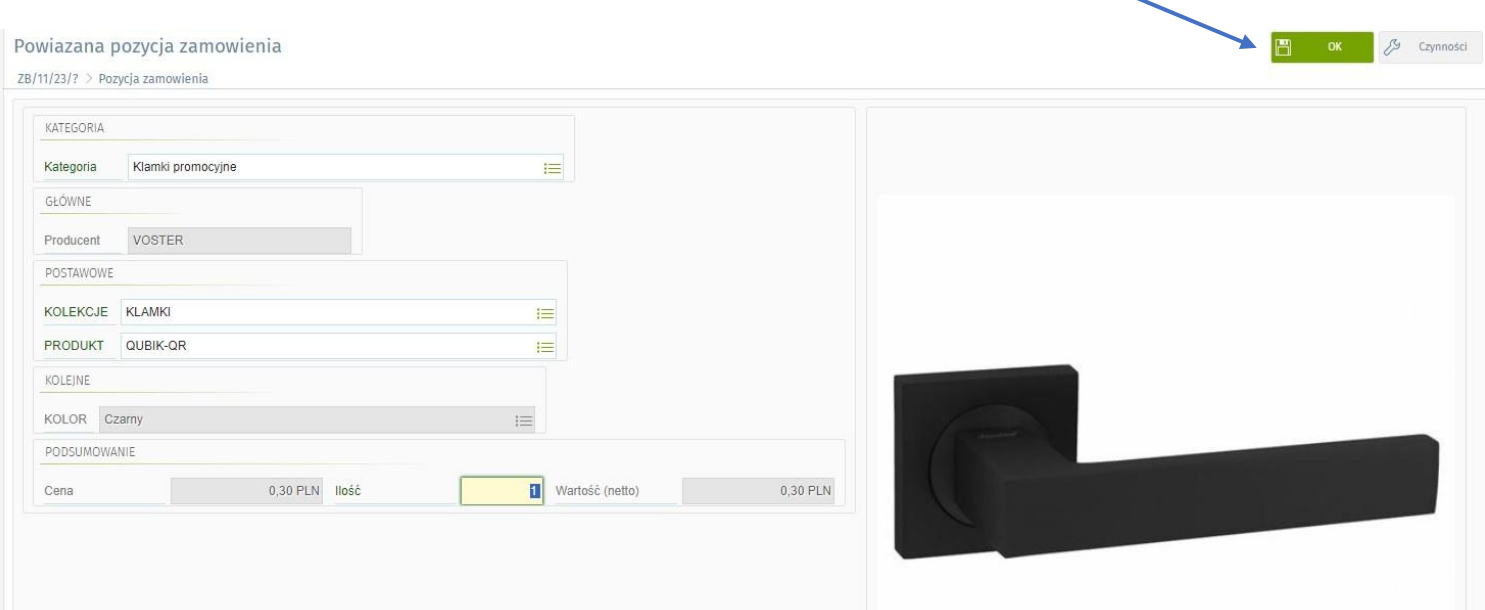

## 6. Ponownie pojawi się kategoria, jeśli chcesz dobrać szyld wybierz "klamki *promocyjne*" (panel podpowiada pasujące szydly do wybranej klamki)

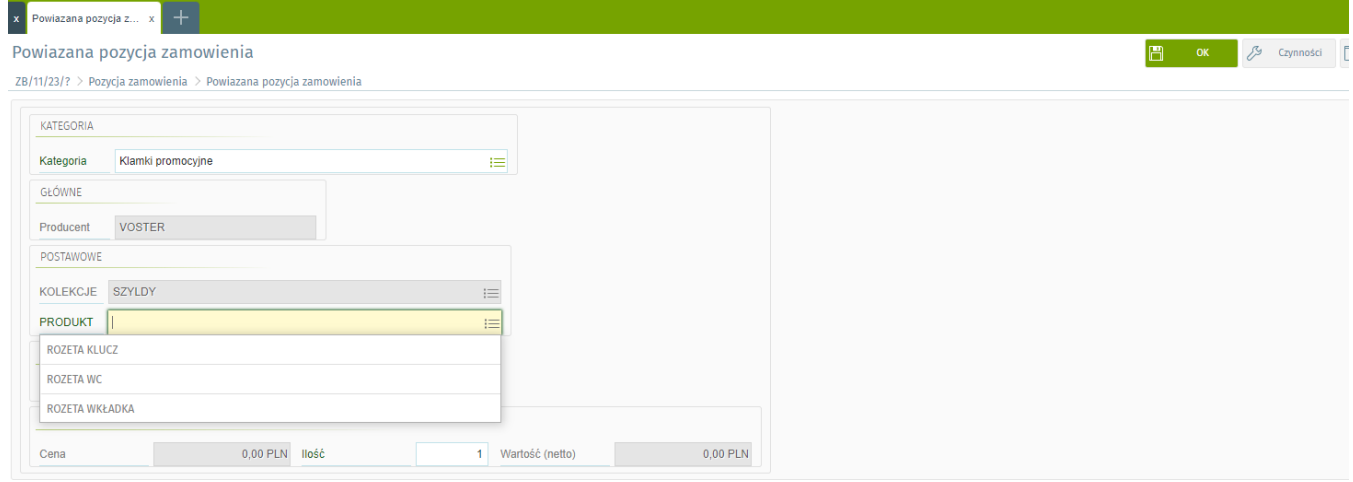

## **7.** Klikamy zielone **OK**

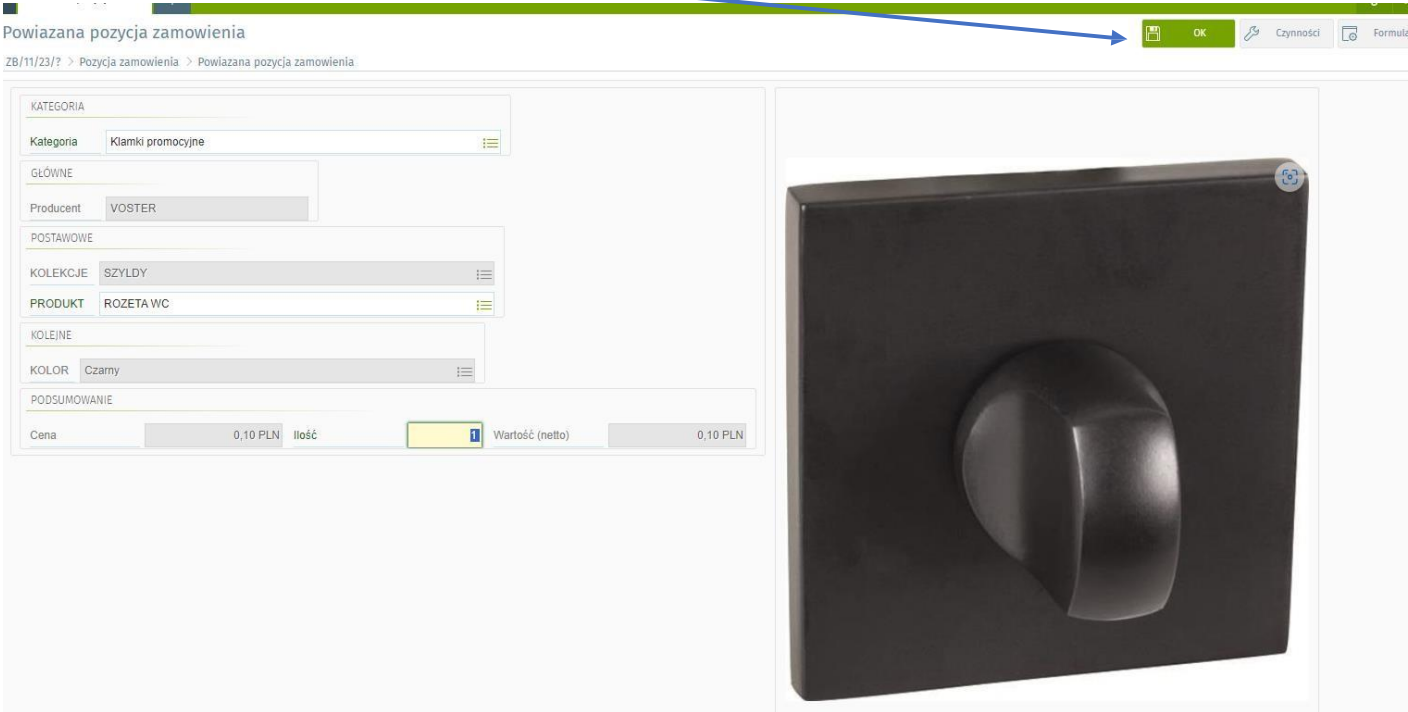

## 8. Panel przekieruje nas na widok całego zamówienia gdzie możemy kontynuować dodawanie kolejnych produktów

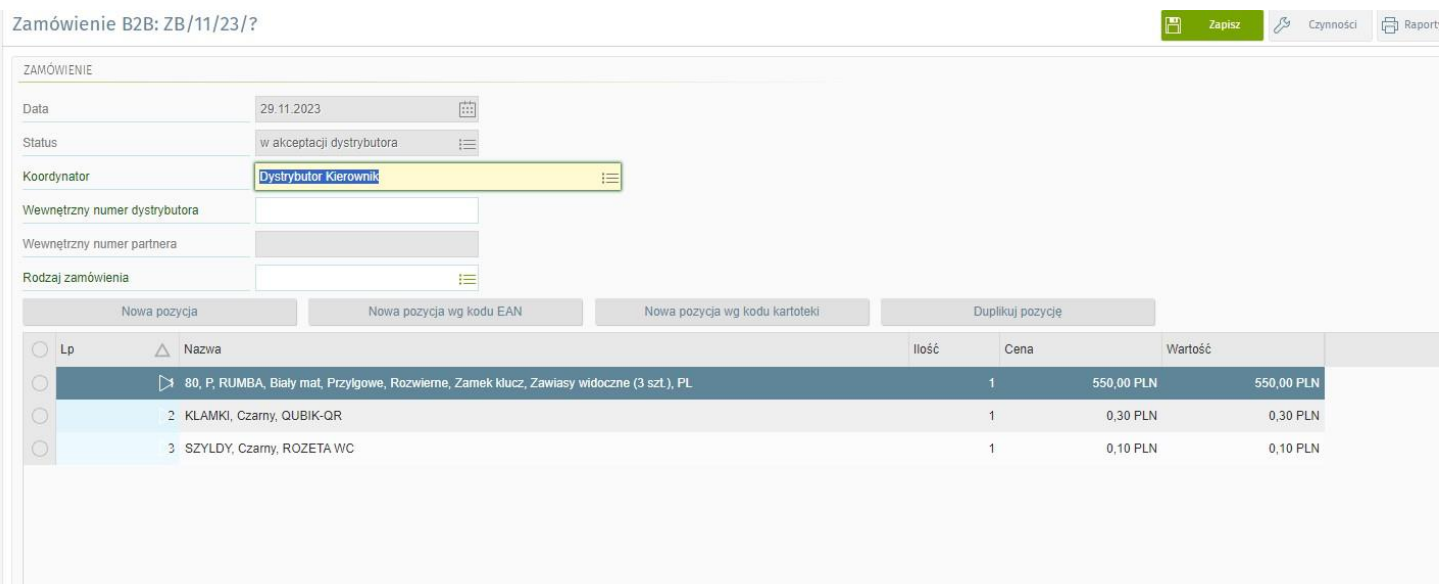

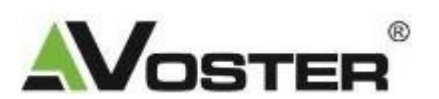